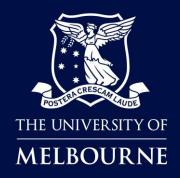

# How to Make Student Club Bookings in TE Reserve

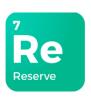

### **About TE Reserve**

**TE Reserve** is a new effective reservation tool that has been introduced to book shared teaching and learning spaces including classrooms and lecture theatres.

### When to use TE Reserve

**Student Clubs Executives** will use **TE (TimeEdit) Reserve** to **REQUEST** shared spaces (classrooms and lecture theatres) and **DiBS (Direct Booking System)** for outdoor spaces for student club activities.

Please read more on **Student Club booking terms & conditions** and **DiBS** by clicking here.

# Who is this guide for?

Student Clubs Executives responsible for booking shared spaces for student club activities.

## How to use this guide

Click on the links below to navigate to a topic. Select [Back to contents] to return to the topic link selection.

| Access Student Club Bookings | TE Reserve login       | TE Reserve Navigation      |
|------------------------------|------------------------|----------------------------|
| Room Requirements            | Find a Room            | Select Dates               |
| Maka Baakina Bawasta         | Submit a Request       | Request Multiple Locations |
| Make Booking Requests        | Send Email             | Recurring Bookings         |
| Managing your Bookings       | Review My Reservations | Edit/Cancel Reservations   |

# TE Reserve Support

Log a request or report an issue through <u>TE Reserve and Dibs booking</u> - Student and Teaching Services

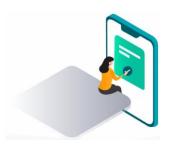

Issued: Feb 2024 Page 1 of 12

[Back to contents] TE Reserve login

# TE Reserve login

You can access **TE Reserve** by clicking on the link provided on the student club page or the link in the instructions below.

#### **Instructions:**

| Step | Action                                                       |
|------|--------------------------------------------------------------|
| 1    | Navigate to the booking landing page by clicking TE Reserve. |
| 2    | Click Students Log in.                                       |
| 3    | Click the <b>TE Reserve</b> option.                          |
| 4    | Follow the prompt to use Single Sign-On verification.        |

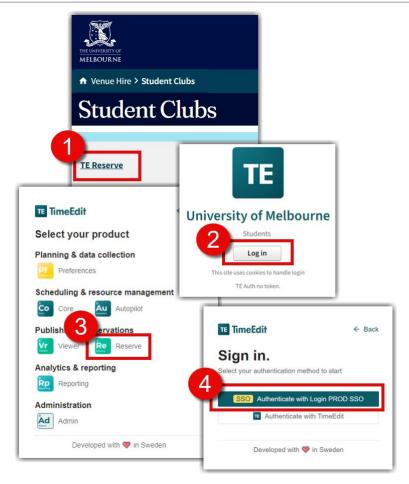

Result: The Student Club Bookings page will open.

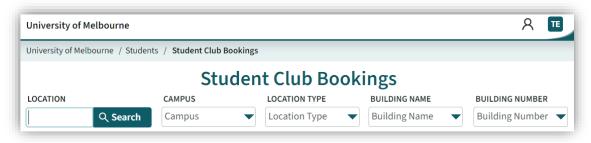

**Tip:** Once you have signed in for the first time, save the **Student Club Booking** page to your Web browser favourites.

[Back to contents] TE Reserve Navigation

# **TE Reserve Navigation**

When you first open the Student Club Bookings page in TE Reserve, all locations that are available for Student Club Booking requests are displayed by default. You will need to understand the page layout before you can search and make booking requests.

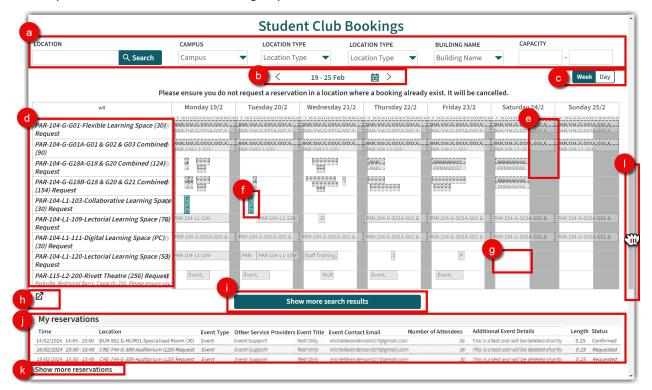

| Page Navigation |                                                                                                    |
|-----------------|----------------------------------------------------------------------------------------------------|
| а               | Use filters to narrow available location list and Find a Room.                                           |
| b               | Select Dates using the calendar.                                                                         |
| С               | Select full <b>week</b> view or <b>day</b> view.                                                         |
| d               | Location name and description, maximum capacity shows in brackets.                                       |
| е               | Grey space shows existing bookings and is unavailable for request.                                       |
| f               | Green space shows existing requests or reservations made by you.                                         |
| g               | White space shows available for request. Note: this does not guarantee a reservation.                    |
| h               | Click $\square$ to open the request bookings calendar in a new window.                                   |
| i               | Click <b>Show more search results</b> to show more available locations matching your criteria.           |
| j               | My Reservations list shows your reservations, including Status = Confirmed or Requested.                 |
| k               | Click <b>Show more Reservations</b> where you have more Reservations to view in <b>My Reservations</b> . |
| ı               | Use the <b>Scroll Bar</b> to move to bottom of the page.                                                 |

[Back to contents] Find a Room

### Find a Room

By default, all rooms available for Student Club booking requests appear. To make a reservation simply click on the white space in the calendar on the day/time and location you want to book or narrow the list down using any one of or a combination of the various search criteria.

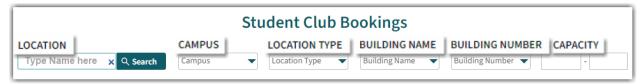

### **Search by Location Name**

To find availability of a specific room, search using the room name.

#### **Instructions:**

| Step | Action                                 |
|------|----------------------------------------|
| 1    | Type all or part of the Location Name. |
| 2    | Click Search.                          |

e.g. To view availability for PAR-104-G-G01-Flexible Learning Space

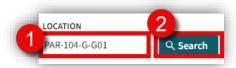

Result: The results list now shows locations that include the characters typed into the search field

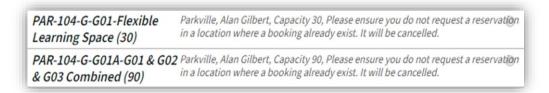

### **Search by Capacity**

To find rooms to accommodate the number of people attending your event, enter the minimum and maximum numbers for Capacity.

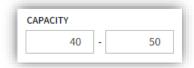

[Back to contents] Find a Room

### Search by Campus, Location Type, Building Name and Building Number

To find rooms matching your requirements you can use the drop-down menus to select one, all or a combination of the various categories.

#### **Add Search Filters**

Select options from the drop-down menus to refine your search. The more information provided, the better the search results.

#### Instructions:

| Step | Action                                                       |
|------|--------------------------------------------------------------|
| 1    | Click on the drop-down menu.                                 |
| 2    | Select one or more objects to appear in your search results. |

**Tip:** You can scroll through the drop-down menus to explore all the options for each or click in the search box and start typing the object you are looking for.

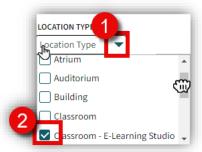

**e.g.** You need a Flexible Learning space minimum capacity of 40 in Parkville, your preference is either the Alan Gilbert building or the Kwong Lee Dow building.

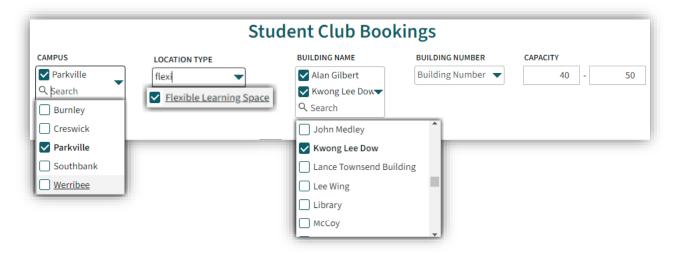

**Result:** A more condensed list is displayed showing only the criteria set, making it easier for you to see locations with availability to suit your requirements.

[Back to contents] Select Dates

### Select Dates

Use the calendar to set the dates (by day or week) you want to view availability for.

#### **Instructions:**

| Step | Action                                                                     |
|------|----------------------------------------------------------------------------|
| 1    | Select the <b>calendar icon</b> .                                          |
| 2    | Use <b>directions arrows</b> to select the months, then click on the date. |
| 3    | Select to view the calendar by <b>Week</b> or <b>Day</b> format.           |

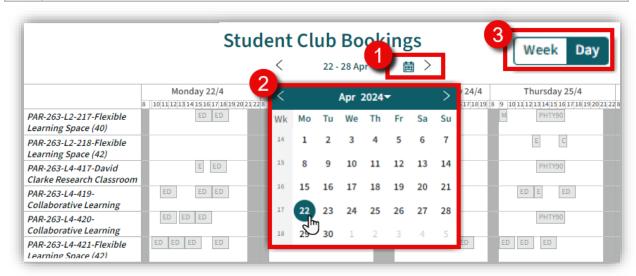

**Result:** The location/s display to show availability for the Week or Day you have selected.

#### Week View:

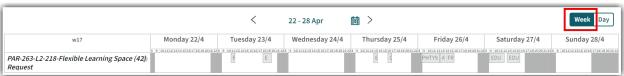

### **Day View:**

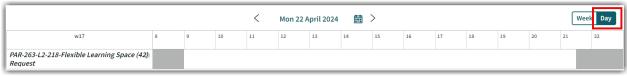

[Back to contents] Submit a Request

# Submit a Request

To book a Shared teaching Space, you need to submit a **Request**, so that availability can be confirmed by the University department who manages the space before the reservation is made.

Note: Please ensure you do not request a reservation in a location where a booking already exist.

#### Instructions:

| Step | Action                                                                                          |
|------|-------------------------------------------------------------------------------------------------|
| 1    | Use instructions to Find a Room and Select Dates.                                               |
| 2    | Click in the free (white) space (see <u>TE Reserve Navigation</u> ), to open the booking form.  |
| 3    | Check begin/end times are correct, add details (ensure all mandatory fields [*] are completed). |
| 4    | Click Reserve.                                                                                  |

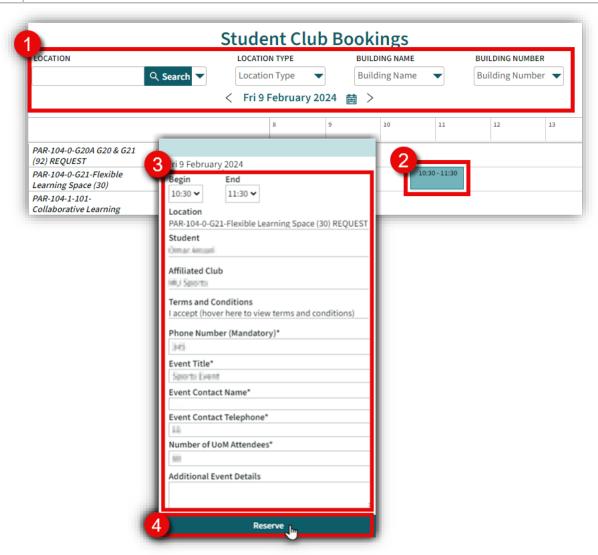

**Result:** Your Request has been submitted for consideration and you will receive an outcome in a few days. If you would like to send confirmation of your request to yourself or a colleague, see send email.

Thank you, your request has been received.

**Tip:** If you need more than one booking, click on Create additional reservations and your booking details will remain in the booking form ready for further booking requests.

# **Request Multiple Locations**

If you need to request Multiple locations for the same event, you can Request these via the booking form.

#### **Instructions:**

| Step | Action                                                                                            |
|------|---------------------------------------------------------------------------------------------------|
| 1    | In the booking form, click the + button next to your existing location.                           |
| 2    | Under the new Location heading select Click to Select.                                            |
| 3    | Use the search filters to help locate suitable additional locations.                              |
| 4    | Select the Location from the results list or select <b>Show More Search Results,</b> then select. |

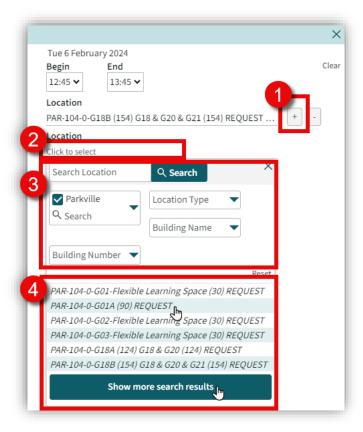

Result: Your Request has been submitted with Multiple locations for the same event.

[Back to contents] Send Email

### Send Email

To provide a confirmation of your request, updates or cancellation of a request or a reservation to yourself or someone else, you can send a copy by email.

#### **Instructions:**

| Step | Action                                                                                                    |
|------|----------------------------------------------------------------------------------------------------|
| 1    | From the reservation request confirmation pop-up, select <b>Send as Email.</b>                                                                                                    |
| 2    | The email panel is displayed, add <b>Email Address</b> /es. <b>Note:</b> If there is more than one email address, it is important to leave a space in between each only, <b>do not</b> use commas or semi-colons. |
| 3    | Add any extra details you want the recipient to see.                                                                                                    |
| 4    | Click Send Email.                                                                                                    |

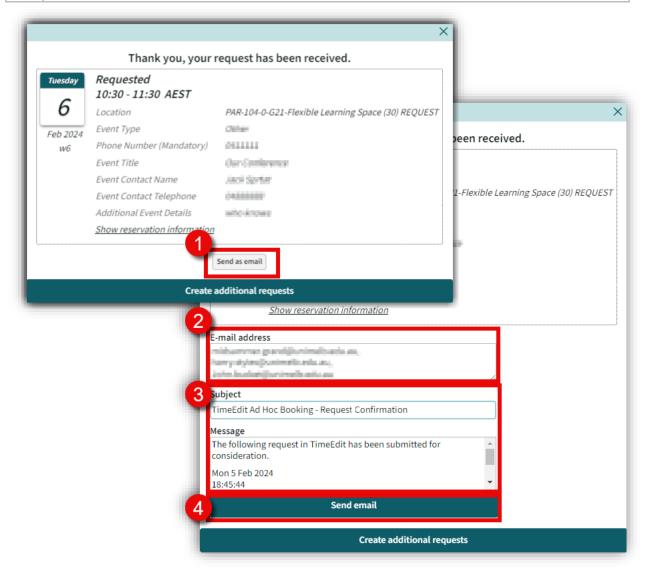

Result: Your email recipient/s will receive an email confirming you have made a booking request.

[Back to contents] Recurring Bookings

# **Recurring Bookings**

If you need to request Multiple days for the same event at the same location and time, you can copy the Request or Reservation in TE Reserve.

#### **Instructions:**

| Step | Action                                                                                            |
|------|---------------------------------------------------------------------------------------------------|
| 1    | Click on your reservation either in the calendar or Review My Reservations.                       |
| 2    | Click the <b>Add to Calendar</b> icon.                                                            |
| 3    | Select the additional days you want to request a booking for.                                     |
| 4    | Select Copy.                                                                                      |
| !    | If you receive a <b>There is no available time</b> warning, deselect the date and choose another. |

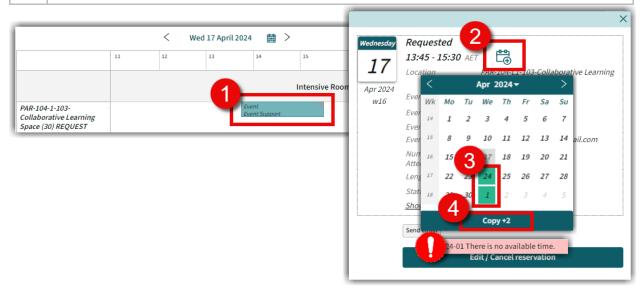

**Result:** The Additional days have been requested and now waiting for review.

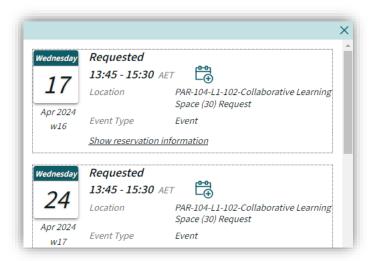

[Back to contents] Review My Reservations

# **Review My Reservations**

Review all your bookings, regardless of status (Confirmed or Requested) via My Reservations.

#### **Instructions:**

| Step | Action                                                                                             |
|------|----------------------------------------------------------------------------------------------------|
| 1    | Scroll to the bottom portion of the <b>Student Club Bookings</b> page.                             |
| 2    | The last five bookings you made will show here to view more, click <b>Show More reservations</b> . |
| 3    | Choose <b>Graphical</b> view to view as calendar or <b>Text</b> View to view as a list.            |
| 4    | Click on the Reservation you want to view.                                                         |

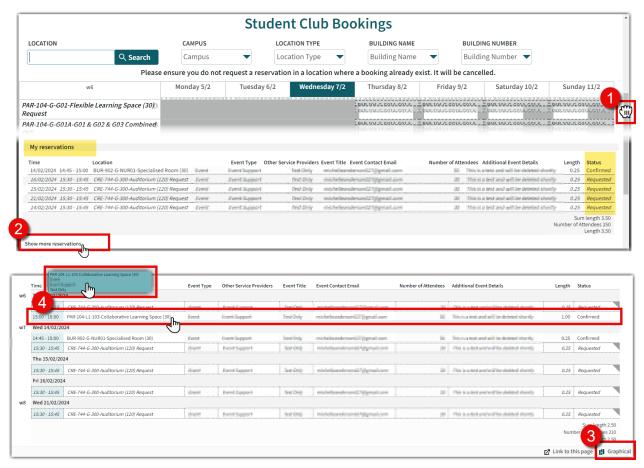

**Result:** You can now view the details of your request or reservation, see <u>Edit/Cancel Requests or Reservations</u> to cancel or make changes.

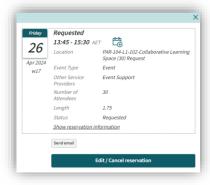

# Edit/Cancel Requests or Reservations

You can edit or cancel both your Requests and Reservations, regardless of their status.

#### **Instructions:**

| Step | Action                                                                             |
|------|------------------------------------------------------------------------------------|
| 1    | See Review My Reservations to locate the Request or Reservation you need to amend. |
| 2    | Click Edit/Cancel Reservation.                                                     |
| 3    | Make required changes to the reservation details.                                  |
| 4    | Click <b>Done</b> .                                                                |

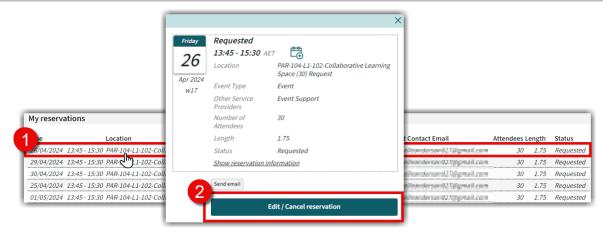

#### **To Edit Instructions:**

| Step | Action                                            |
|------|---------------------------------------------------|
| 3a   | Make required changes to the reservation details. |
| 4a   | Click <b>Done</b> .                               |

#### **To Cancel Instructions:**

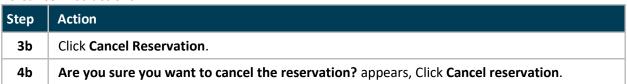

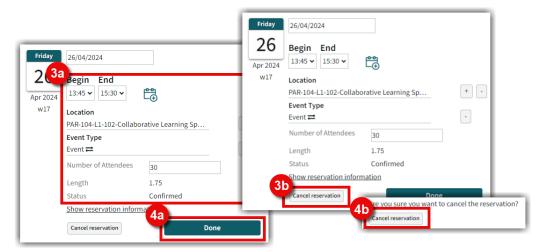

Result: Reservation has been edited or cancelled, see Send Email if you need to notify someone.